## **CÁCH SOẠN VÀ GỬI EMAIL BẰNG GMAIL TRÊN MÁY TÍNH, LAPTOP HOW TO CREATE AND SEND NEW EMAIL IN GMAIL ON COMPUTER, LAPTOP**

**Bước 1**: Đầu tiên bạn cần đăng nhập Gmail của mình qua địa chỉ http://gmail.com. Tại đây bạn cần nhập mật khẩu và tên đăng nhập của mình trước khi bấm **Sign in/Đăng nhập.**

**Step 1:** First, you need to sign in to your Gmail account in the website [http://gmail.com.](http://gmail.com/) In here you need to enter your email (gmail) address and your password before you click on the **Sign in** button.

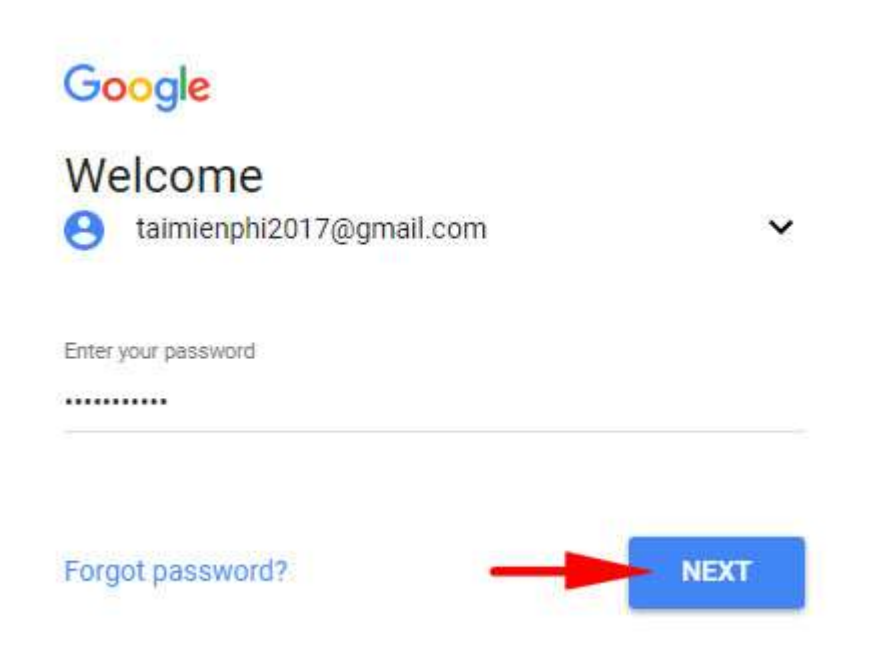

**Bước 2**: Để bắt đầu gửi mail, soạn email bằng Gmail thì bạn click vào nút **Compose/Soạn** màu đỏ góc trái màn hình.

**Step 2:** In order to start to send mail, create new email in Gmail, you click on the red **Compose** button in the left corner of your screen.

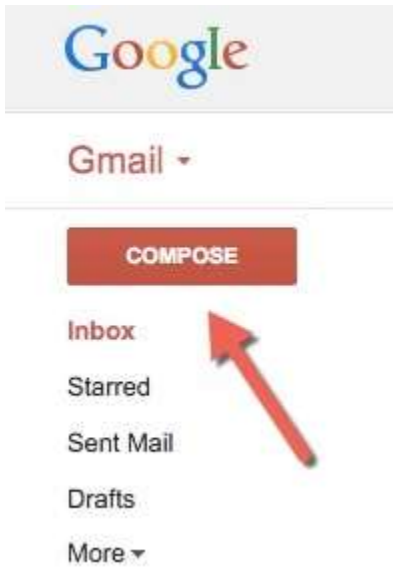

**Bước 3**: Khi gửi mail, soạn email bằng Gmail thì bạn cần chú ý một vài thông tin như sau:

- **- To/Tới:** Bạn cần nhập địa chỉ email người nhận tại đây.
- **- Subject/Tiêu đề:** Tiêu đề cho email.
- **- Nội dung:** Là khu vực để bạn soạn thảo email.

**Step 3:** When send mail, create email in Gmail, you need to pay attention to some information below:

**-To:** You need to enter your receiver's email address in here.

**-Subject:** Subject of your email.

**-Content:** This is the area that you create and write your email.

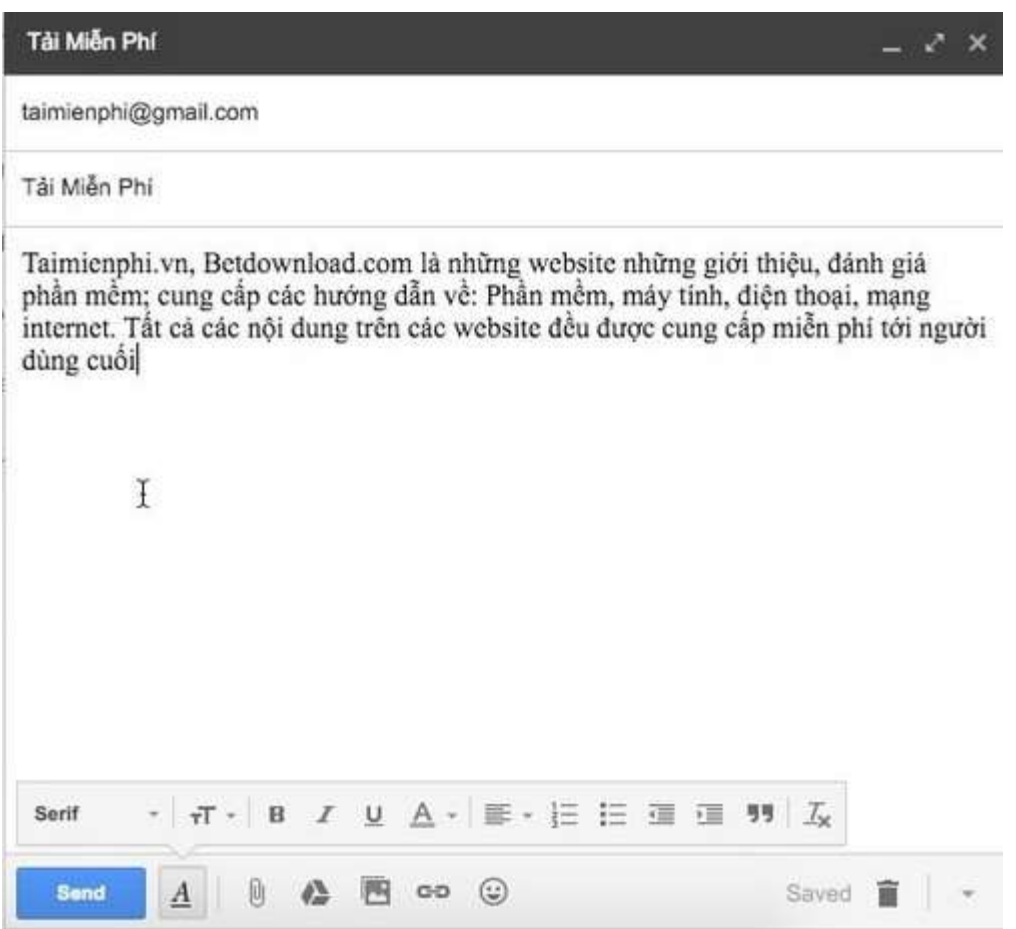

Sau khi soạn xong email thì bạn bấm vào nút **Send/Gửi** để gửi email của mình đi.

After finishing to create your email, click on the **Send** button to send out your email.

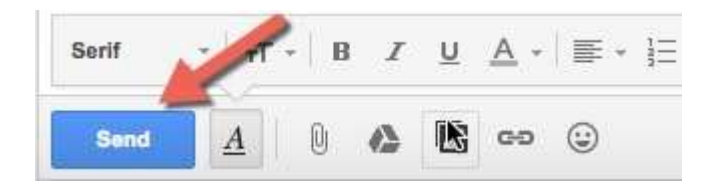